# **使用可列印貼紙功能**

使用噴墨印表機與 ScanNCut 機器的 「Direct Cut (直接裁切)」功能,可以輕易創建獨一無二的貼紙。如需關於 ScanNCutCanvas 的基本操作資訊,請參考說明。若要檢視說明,請點擊頁面頂部的 [說明],然後點擊 [說明]。如 要檢視說明,點擊頁面上方的?。

加上可列印貼紙功能,可以搭配 ScanNCutCanvas 使用多種貼紙設計。這樣可讓您輕鬆設計漂亮的貼紙。 下載所創建設計的 PDF 檔案,然後使用噴墨印表機列印在貼紙上。

 $\overleftrightarrow{\mathsf{Q}}$  可列印貼紙功能啓動後即可使用。有關詳細資訊,請參考可列印貼紙入門套件的說明指南。

### <span id="page-0-0"></span>**使用編輯畫面 電腦** <sup>a</sup> **選單** 所有編輯功能均可從選單執行。 a  $\Box$  使用平板電腦時,點一下  $\Box$ ,以顯示選單。 a e o brother Scan SCut y. a **<sup>2</sup>可列印貼紙功能**  $\downarrow \uparrow \uparrow \downarrow \uparrow$ 點擊 [ 進階 ] 以顯示可列印貼紙功能。 <sup>c</sup>**切換顯示或隱藏左側清單。**  $\overline{a}$  $\overline{\overline{}}$ 此清單在電腦上預設為顯示,在平板電腦上則預設為隱 藏。 c  $\overline{\text{W}}$  1:114.80\*  $\sim$ 109.20\* **平板電腦** Scan Schit  $2 \oplus \oplus 0$  $\bullet$  $\overline{\mathcal{E}}$ ₩1:114.4#\* +108.8#\* a ER & F A Z T E Q - 179888-<br>20 0 120  $\blacksquare$  $\frac{1}{K + 1}$  $\frac{1}{\Box}$ Ξ  $\overline{w}$ Ö 本手冊的程序以電腦畫面為主。如需平板電腦畫面的詳細資訊,請參考說明中的 「使用編輯畫面」。

# **使用可列印貼紙精靈創建設計**

在本例中,我們將使用 A4 大小 (210 毫米 × 297 毫米)貼紙。 [ 步驟 1] 變更區域大小

- ▶ 電腦:編輯畫面>[設計]>[區域大小]>[A4 縱向/A4 橫向]
- 平板電腦: *> [* 設計 *] > [* 區域大小 *] > [A4* 縱向 */A4* 橫向 *]*
	- \* 位於畫面左下角。如需詳細資訊,請參考第 1 [頁的 "使用編輯畫面"。](#page-0-0)

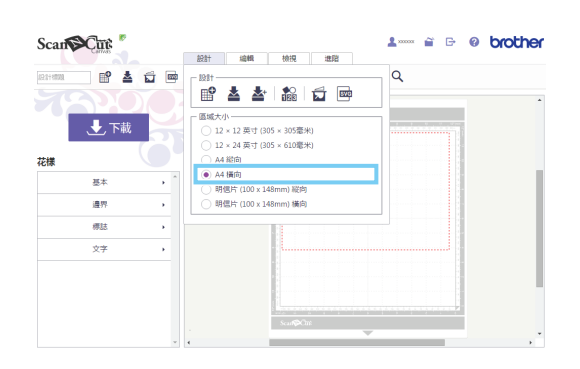

[步驟 2] 選擇内建模板,然後變更文字

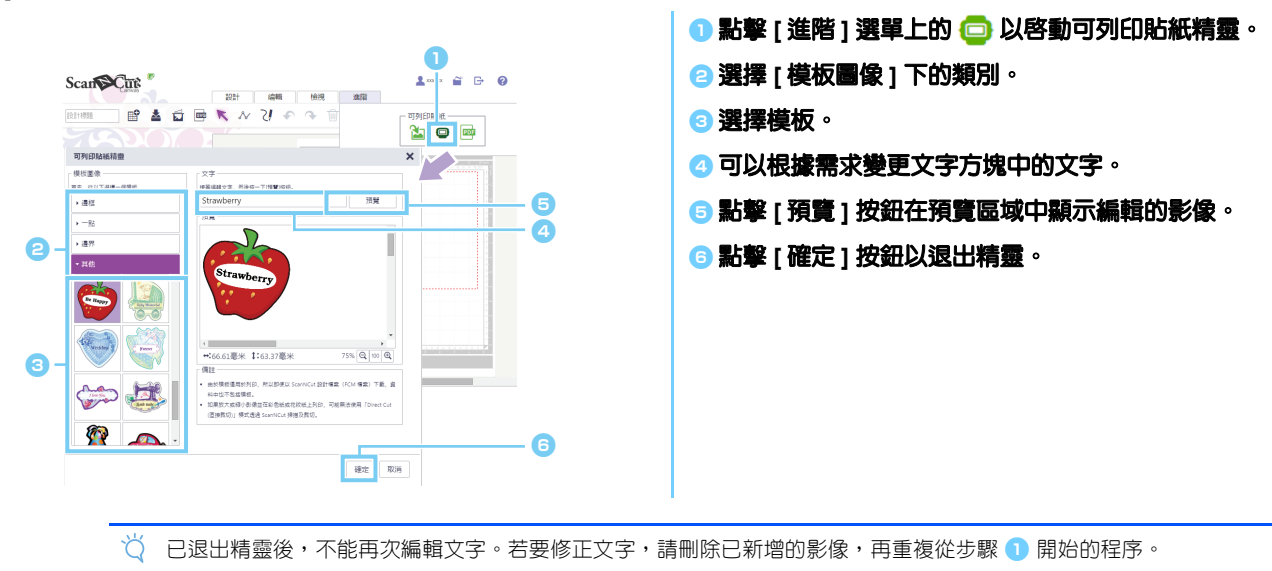

[步驟 3] 重複步驟 1 和步驟 2 新增模板設計,然後檢查花樣配置。拖曳設計以布局花樣。

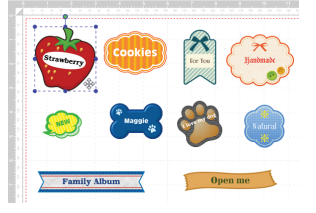

<sup>a</sup> **從 [設計] 選單清單的 [區域大小] 選單點擊 [A4 縱向] 或 [A4 橫向 ],選擇頁面方向。**

### <span id="page-2-0"></span>[ 步驟 4] 下載 PDF 檔案以列印

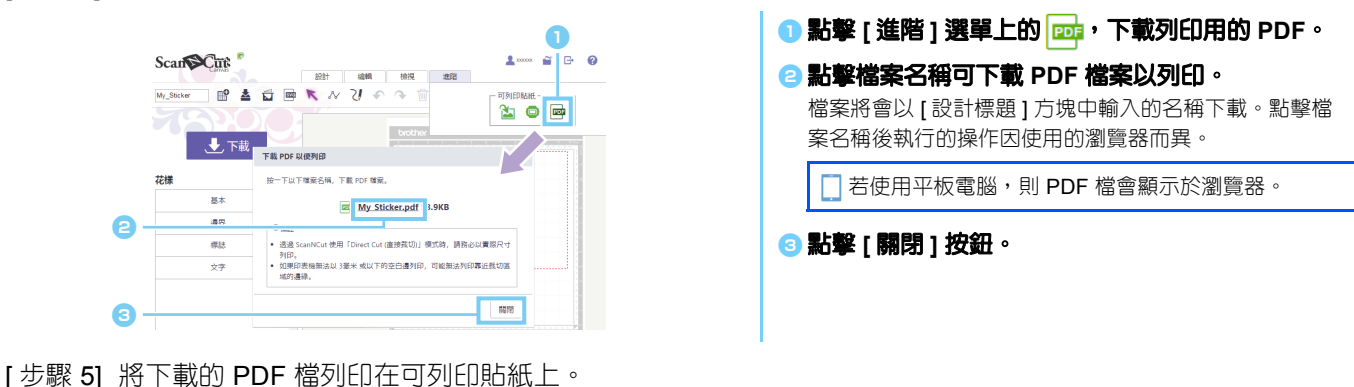

□ 若使用平板電腦,則將顯示的 PDF 檔列印在可列印貼紙上。如需列印和相關詳細資訊,請參考印表機使用手冊。

- 以實際尺寸列印已下載的 PDF 檔案。
- PDF 檔案具有在步驟 1 選擇的區域大小。如果選擇 12 × 12 英寸 或 12 × 24 英寸,PDF 檔案內容可能超出紙張。
- 如果印表機無法以 3 毫米 或以下的邊界列印,請排列影像,使其位於邊界內。
- $\overleftrightarrow{Q}$  由於影像花樣用於列印,因此無法用作裁切資料,即使下載為 ScanNCut 設計檔案 (.fcm 檔案)時。

[ 步驟 6] 使用 「Direct Cut (直接裁切)」模式裁切設計。(請參考可列印貼紙入門套件的說明指南。)

## **創建自訂設計**

## **布局自訂文字**

可以從可列印貼紙精靈在模板影像內排列文字。

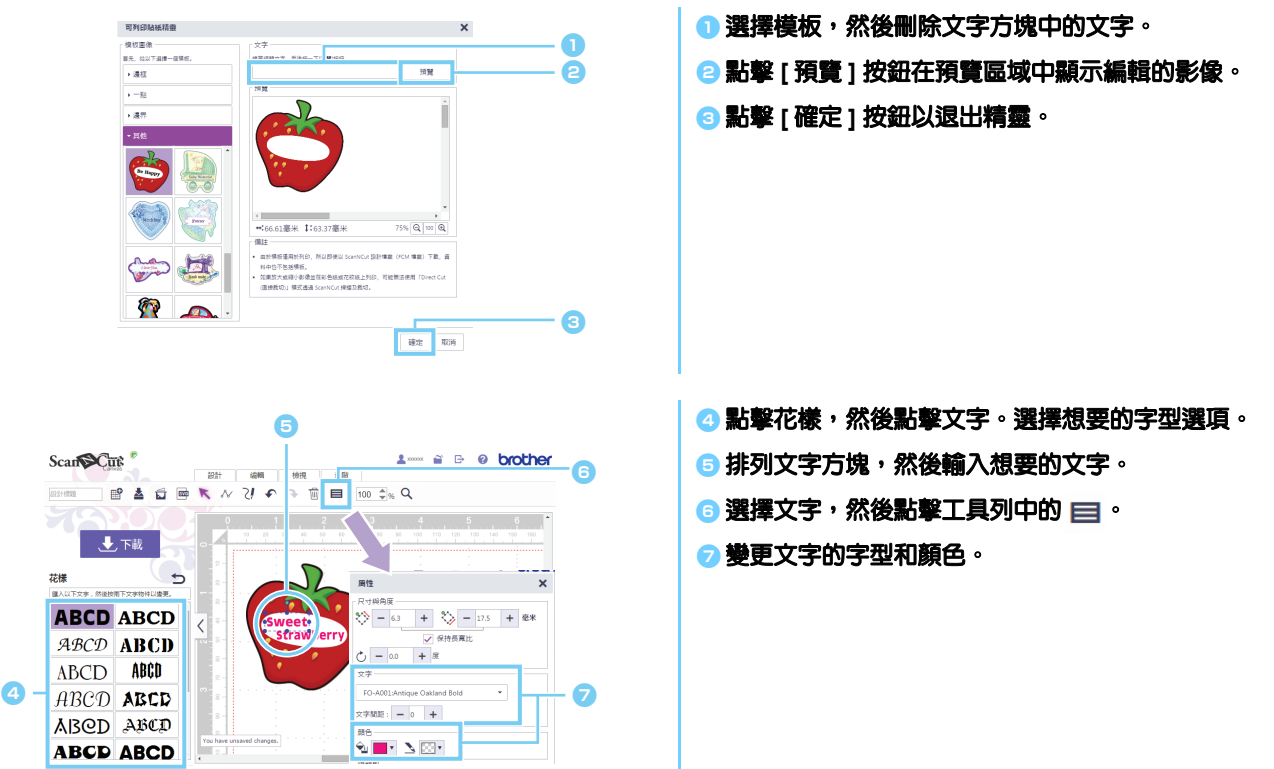

### **從原始影像創建設計**

您可以使用自己的影像設計貼紙。

- 可以使用小於 2 MB 的 JPG、GIF、PNG 或 BMP 檔案。
- $\breve{\bigcirc}$  由於影像檔案用於列印,因此無法用作裁切資料,即使下載為 ScanNCut 設計檔案 (.fcm 檔案)時。如果需要在影像 周圍裁切資料,請使用影像描摹功能 (第 5 [頁\)](#page-4-0)。
- ▶ 電腦:編輯畫面> [進階] > **R**
- ▶ 平板電腦: ■>[ 進階] > **N** 
	- \*  $\blacksquare$  位於畫面左下角。如需詳細資訊,請參考第 1 [頁的 "使用編輯畫面"。](#page-0-0)

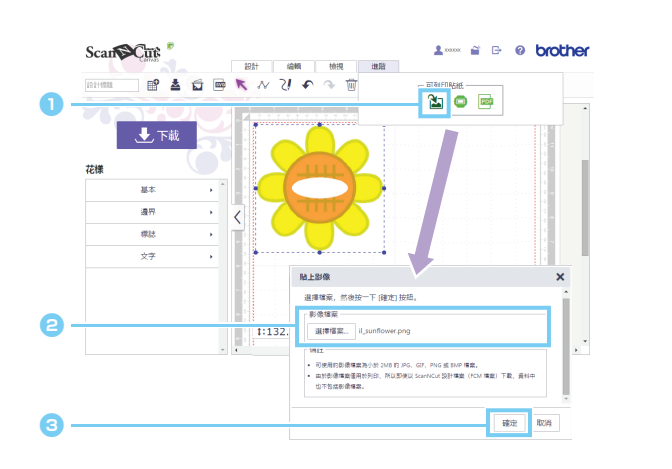

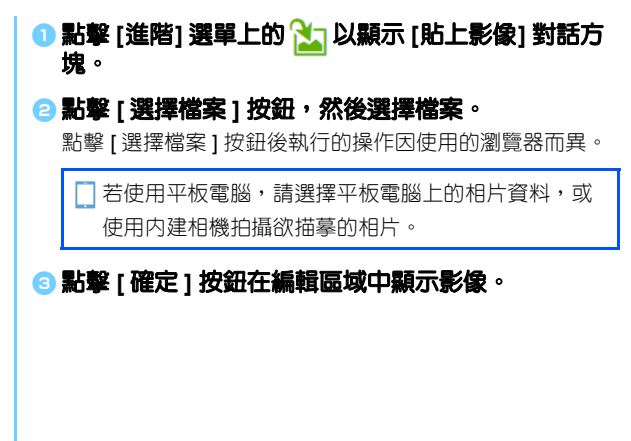

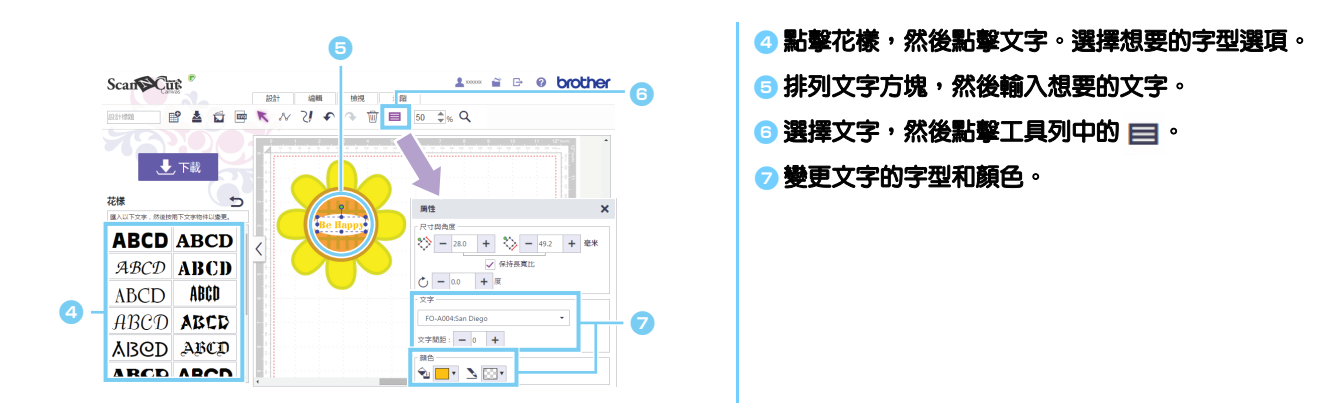

如果使用 「Direct Cut (直接裁切)」模式 (請參考 ScanNCut 裁切機的使用說明書)裁切設計時無法正確偵測到影 像的形狀,請以内建 [ 基本 ] 花樣圍繞影像, 並依照該花樣的形狀裁切影像。

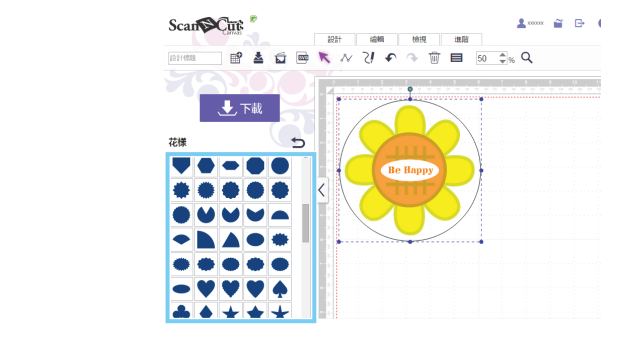

24 將影像檔案拖放到編輯區域也可新增影像。

#### <span id="page-4-0"></span>**將頁邊新增到設計**

使用 「影像描繪」和 「建立偏移線」功能,可以將頁邊新增到設計。

- ▶ 電腦:編輯畫面>[設計]><del>【</del>
- 平板電腦: *> [* 設計 *] >*

\*  $\blacksquare$  位於畫面左下角。如需詳細資訊,請參考第 1 [頁的 "使用編輯畫面"。](#page-0-0)

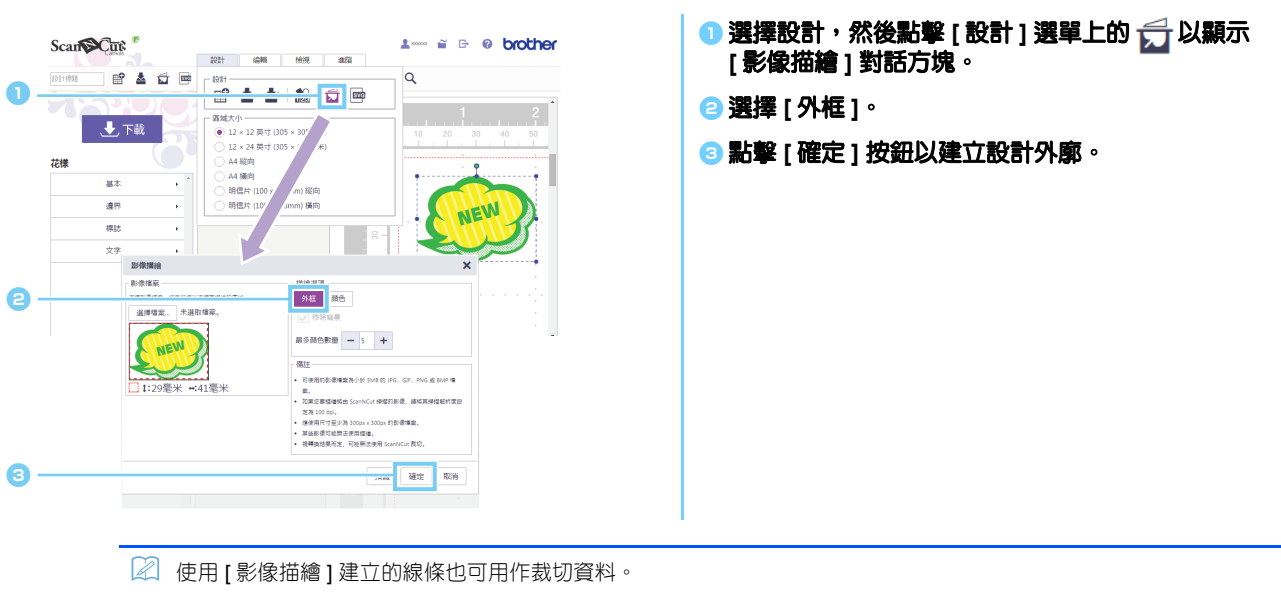

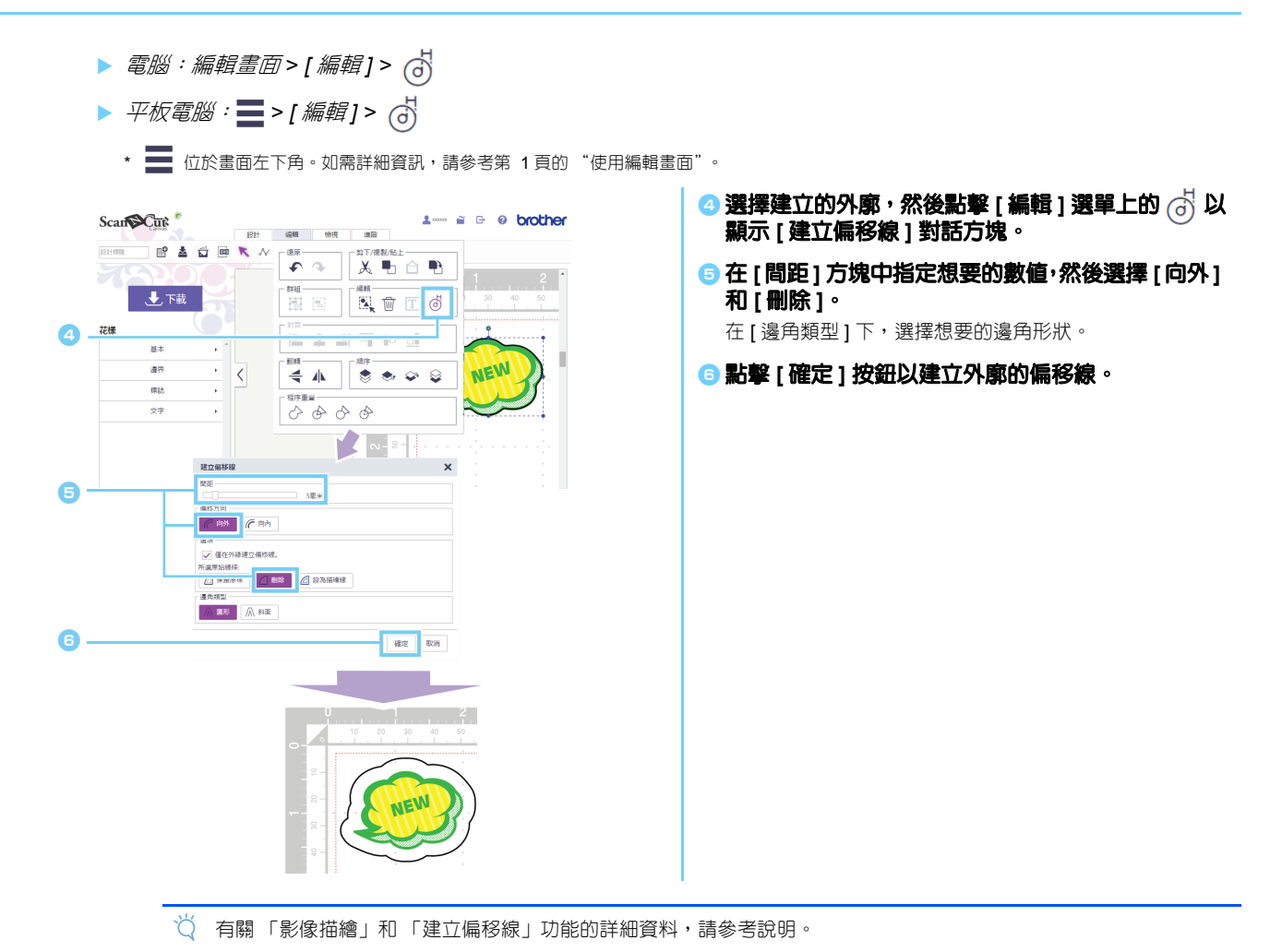

**錯誤訊息**

操作時出現訊息的可能原因如下所述。如果依照所述方法仍然沒有解決問題,請洽詢支援中心。

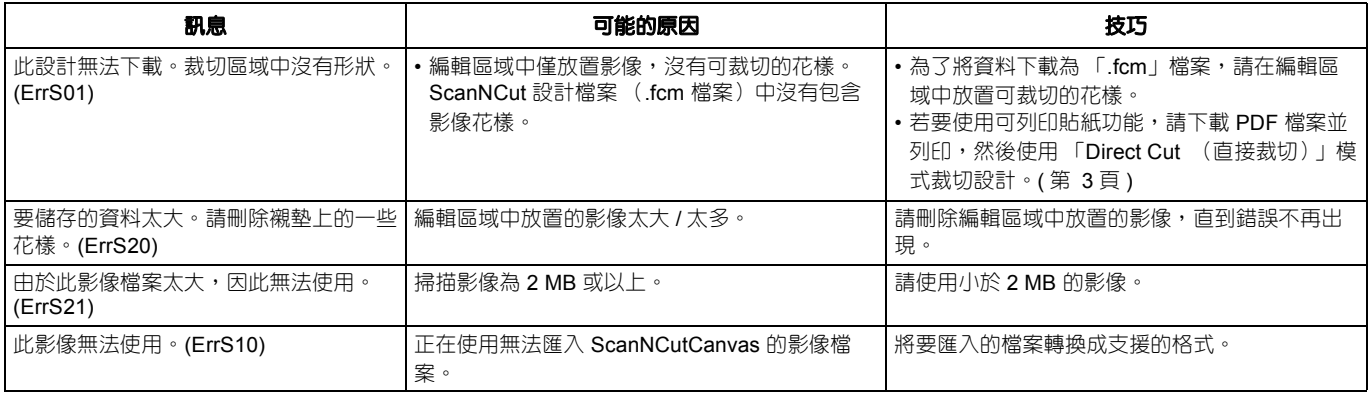